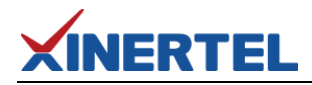

# 信而泰 ATT

### 两两交互测试

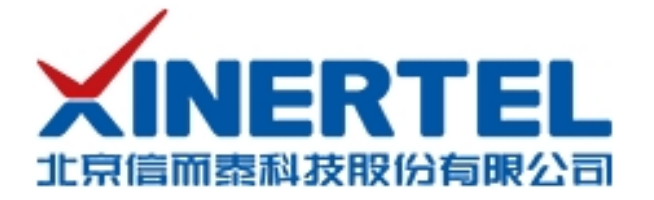

# **XINERTEL**

### 目录

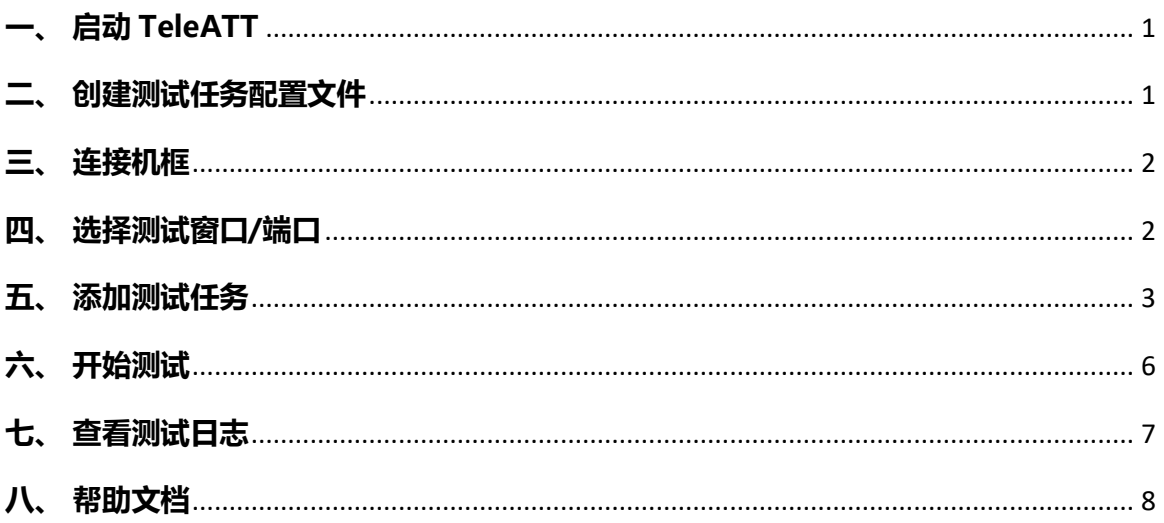

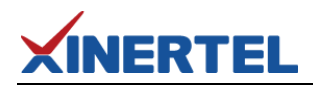

#### <span id="page-2-0"></span>**一、 启动 TeleATT**

双击"TeleATT.exe"快捷图标 TeleATT2 打开软件;

有对接开发过 MES 系统的请选择 Version 栏相应的客户名称后点"OK"进入, 如果没 有对接开发过 MES, 请选择"标准"进入。

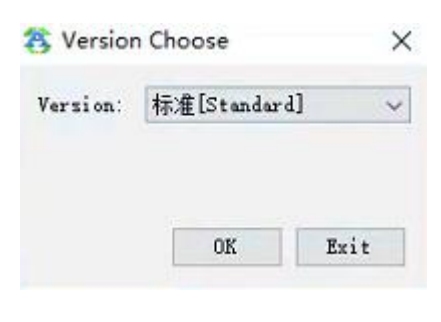

图 1 选择版本标记

#### <span id="page-2-1"></span>**二、 创建测试任务配置文件**

点击"新建",输入文件名,选好文件路径后点击"确认"按钮; 文件名:可以自定义一个产品型号或者其他名字;

保存路径:点击'浏览'可以自定义保存路径。

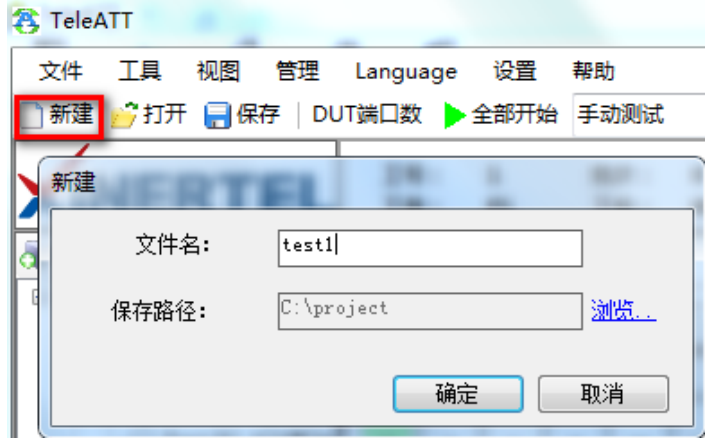

图 2 新建配置文件

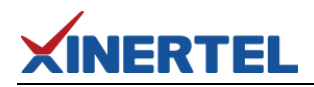

<span id="page-3-0"></span>**三、 连接机框**

点击"增加"按钮;

机框类型:默认勾选自动即可;

机框 IP: 仪器的 IP (仪表出厂默认都是 192.168.0.180)。

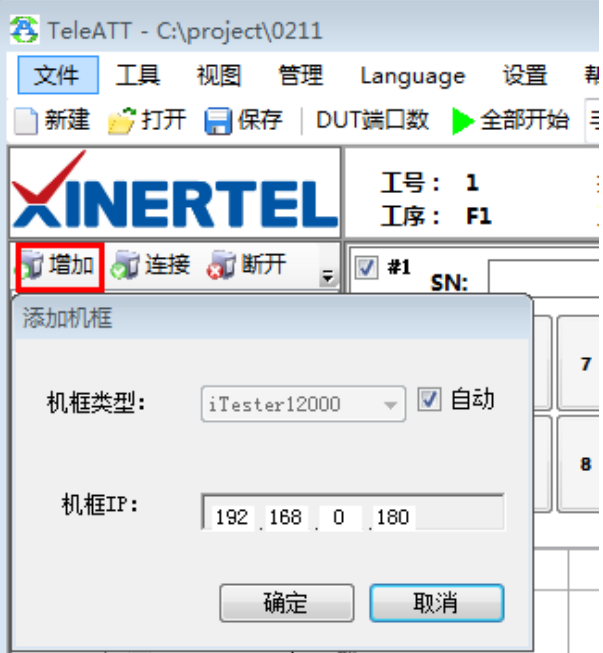

图 3 添加机框

#### <span id="page-3-1"></span>**四、 选择测试窗口/端口**

选择要用的测试窗口打勾,然后选中端口 (port1-port6) 移动到右边, 点确认。

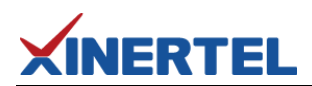

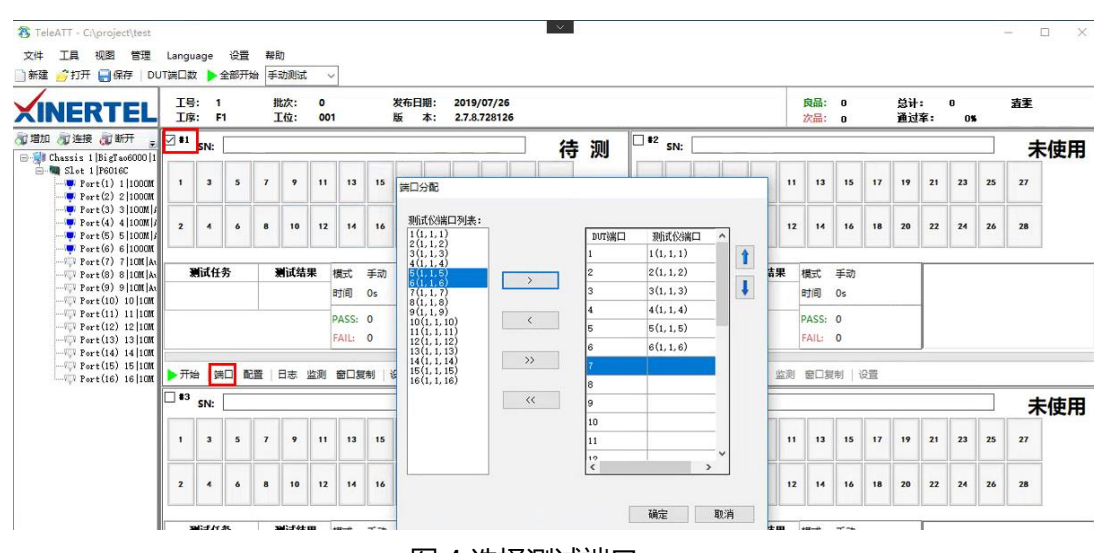

图 4 选择测试端口

#### <span id="page-4-0"></span>**五、 添加测试任务**

1. 点击"配置",然后点"添加",选择"两两交互"测试任务移动到右边"已选测试 任务"栏,然后点确认

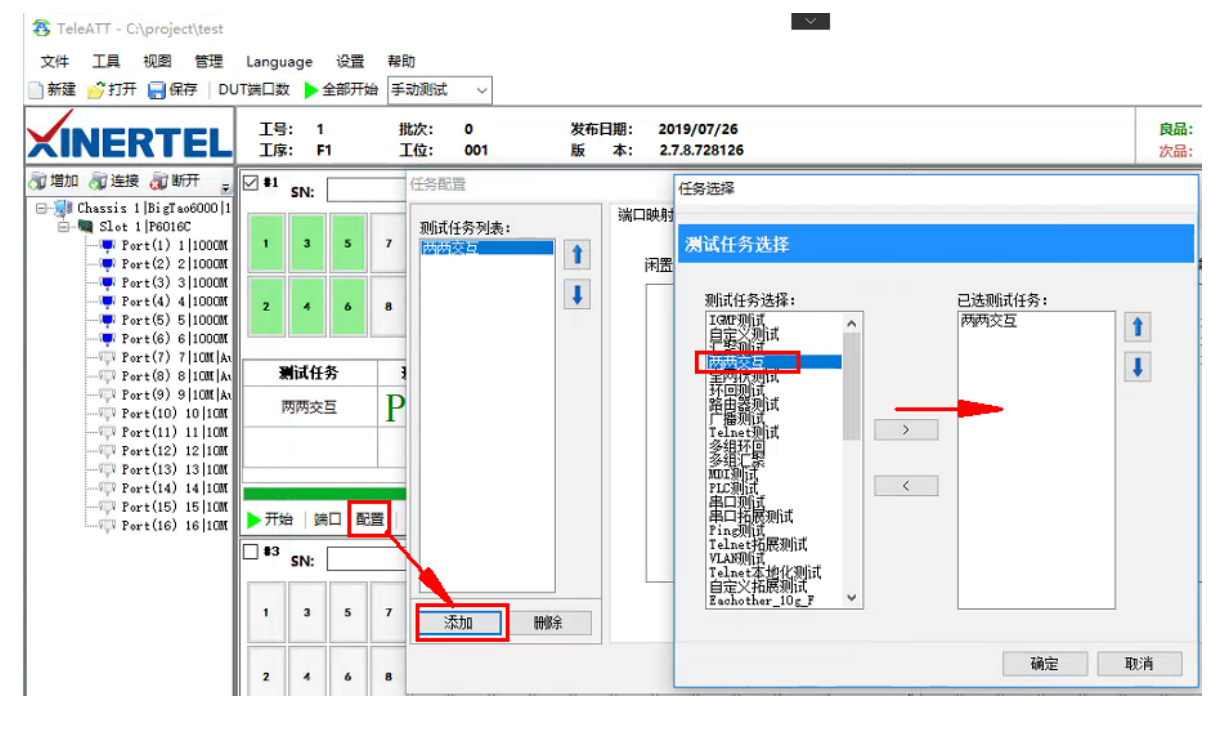

图 5 添加测试任务

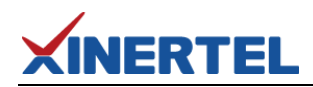

2. 端口映射配置

添加测试任务后,在端口映射界面可以看到 端口打流方向;

使能 ARP: 选中该选项启用 ARP 功能, 获取 MAC 地址,填充到流配置里(一般测试三层 流会用到);

设置闲置端口状态: 非占用端口可以选择 端口是否 LINK: 选择 Link down 端口的 link 灯 将不亮。

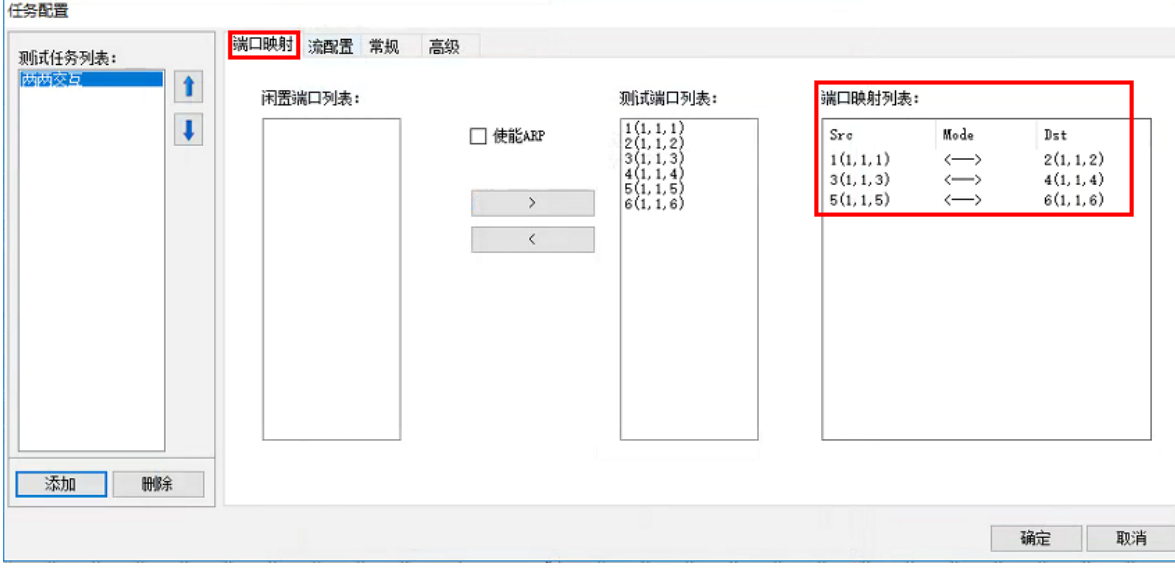

#### 图 6 端口映射配置

#### 3. 流配置参数修改

可以修改源/目的 MAC、源/目的 IP、协议类型、VLAN(VID,优先级)、UDP 端口、净荷 等参数。

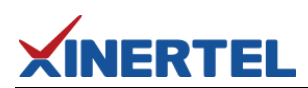

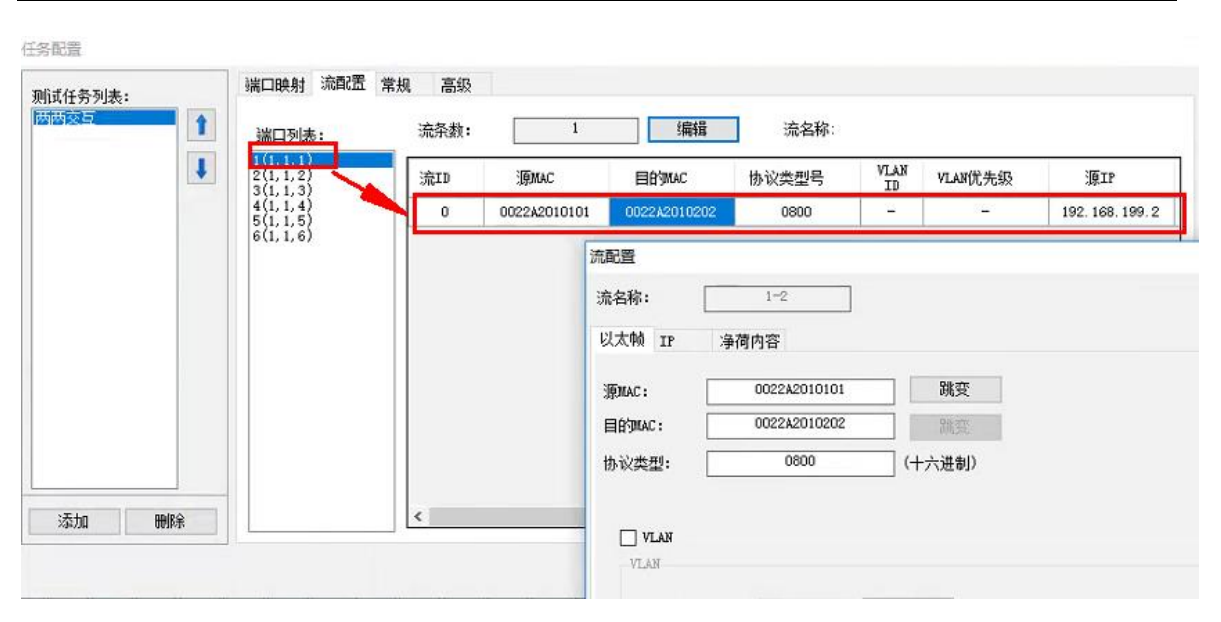

图 7 流模板配置 1

也可以快捷方式在端口列表鼠标右键添加,然后再预览里面修改对应的值。

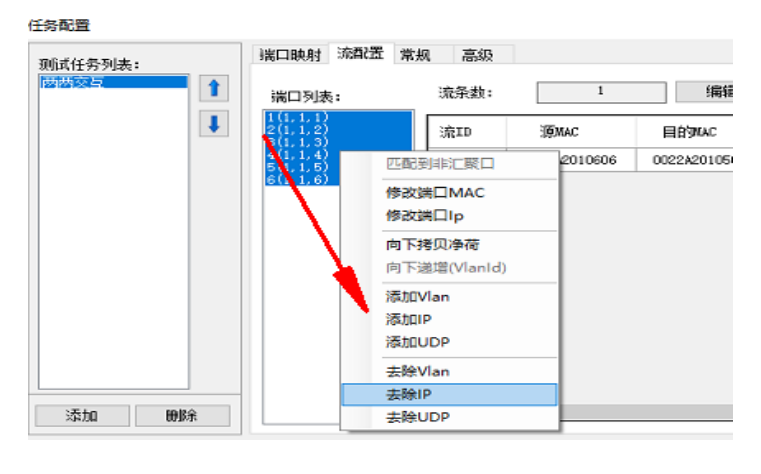

图 8 流模板配置 2

4. 常规

修改帧长,发包模式、发包时间、速率、协商模式、链接速率、双工模式、网关等参数。

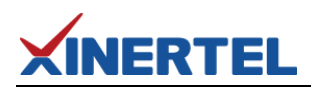

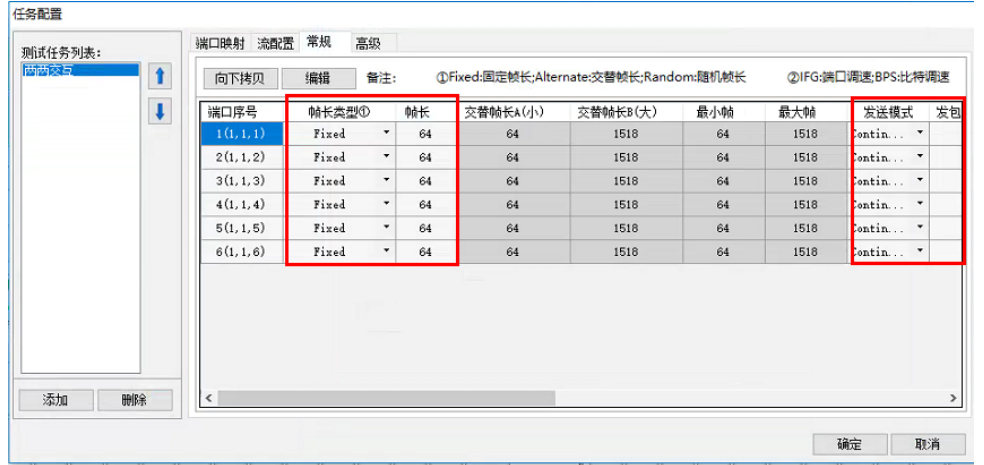

图 9 常规页配置 1

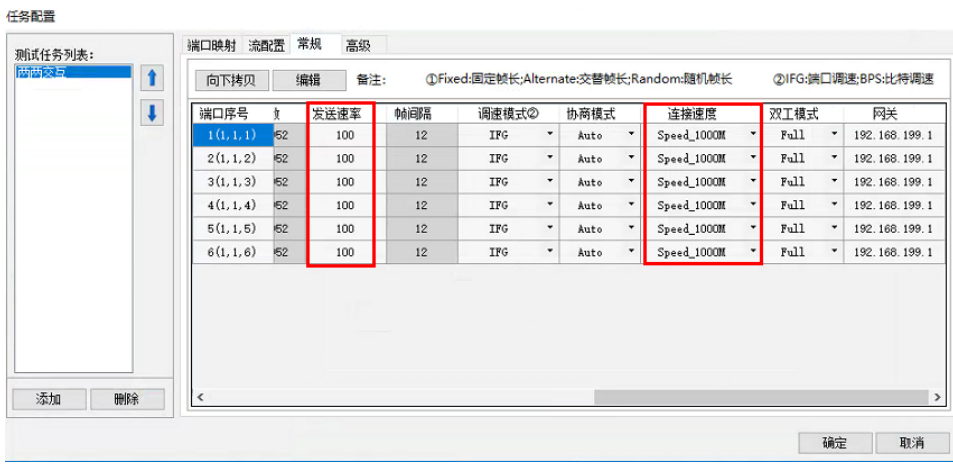

图 10 常规页配置 2

### <span id="page-7-0"></span>**六、 开始测试**

点击 "开始"按钮进行测试,测试完后会有测试结果良品/不良品

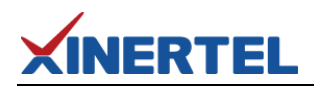

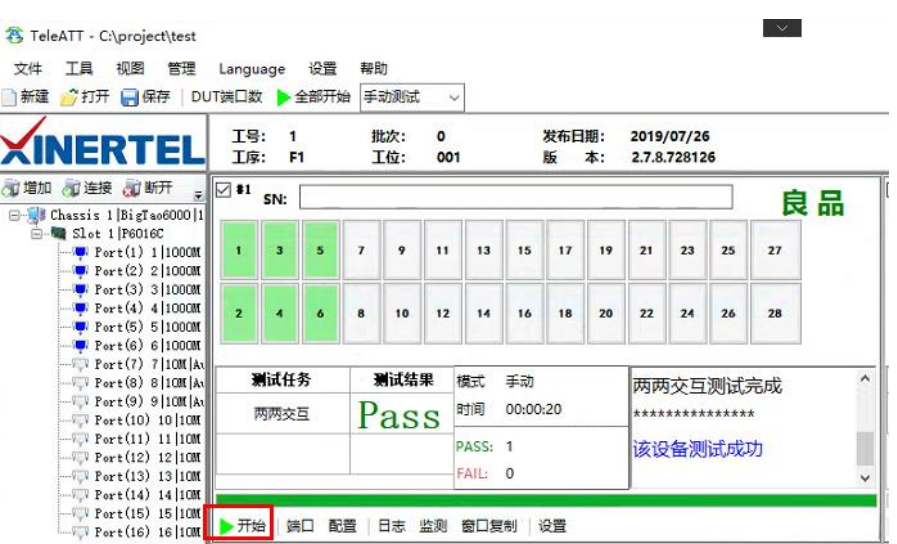

图 11 测试结果

#### <span id="page-8-0"></span>**七、 查看测试日志**

点击窗口内的 "Log"按钮查看最近一次测试记录;

点击 "文件"菜单下的 "日志目录", 进入日志文件夹, 查看历史记录;

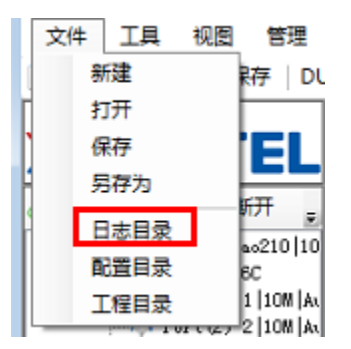

图 12 打开日志目录

日志文件主要内容:软件名称,版本,测试项目,端口拓扑,配置参数,测试结果,端口 统计,流统计等。

## **XINERTEL**

### <span id="page-9-0"></span>**八、 帮助文档**

说明:软件使用手册,请点顶部菜单"帮助"/使用说明 (或者按 F1 键) 会弹出手册;

手册默认存放位置:软件安装根目录下的 TeleATTHelp 文件;

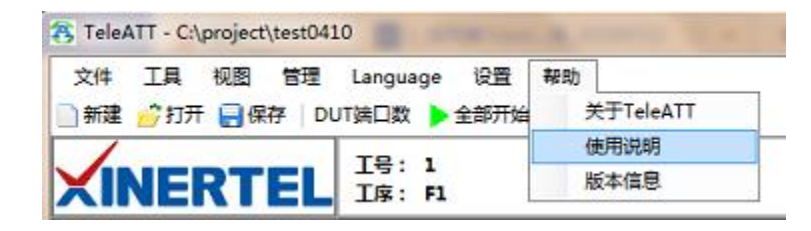

图 13 打开使用说明

软件使用手册(如下图):可以查看详细的使用说明,支持关键字搜索。

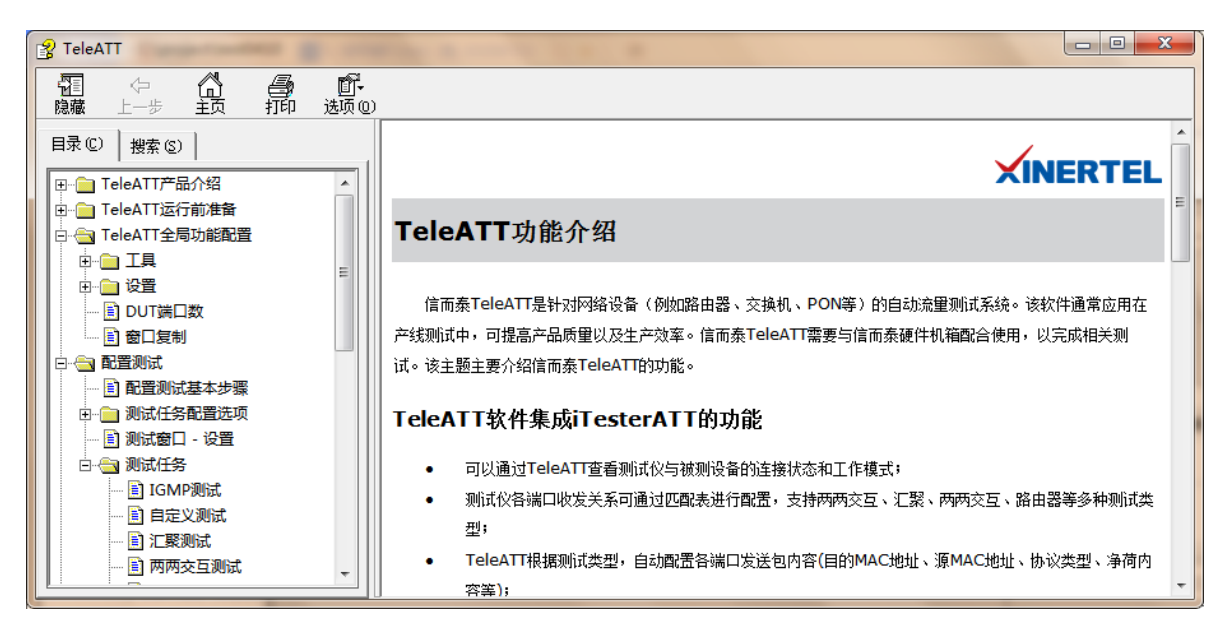

图 14 帮助文档